#### **2.1 Wo ist die Systemsteuerung?**

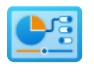

Mit einem Windows 10-Update hat Microsoft den Menüpunkt zum Aufruf der **Systemsteuerung** aus dem Systemmenü, das beim Rechtsklick auf das Windows-Logo in der Taskleiste erscheint, entfernt. Das gilt auch für Windows 11. Viele in diesem Buch erwähnte Einstellungen benötigen aber die Systemsteuerung.

Langjährige Windows-Anwender kennen und nutzen seit undenklichen Zeiten ein paar Standardsymbole auf dem Desktop: *Computer*, *Benutzerdateien*, *Netzwerk*, *Papierkorb* und *Systemsteuerung*. Bereits in Windows XP waren diese, abgesehen vom Papierkorb, bei Neuinstallationen nicht mehr standardmäßig aktiv, wurden aber trotzdem noch häufig genutzt. Selbst in Windows 11 ist das historische Dialogfeld, mit dem diese Symbole auf den Desktop gelegt werden können, gut versteckt weiterhin vorhanden.

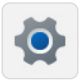

Klicken Sie in den *Einstellungen* @ unter *Personalisierung/Designs* @ auf *Desktopsymboleinstellungen* <sup>3</sup> . Hier legen Sie fest, welche der Windows-Standardsymbole auf dem Desktop angezeigt werden sollen.

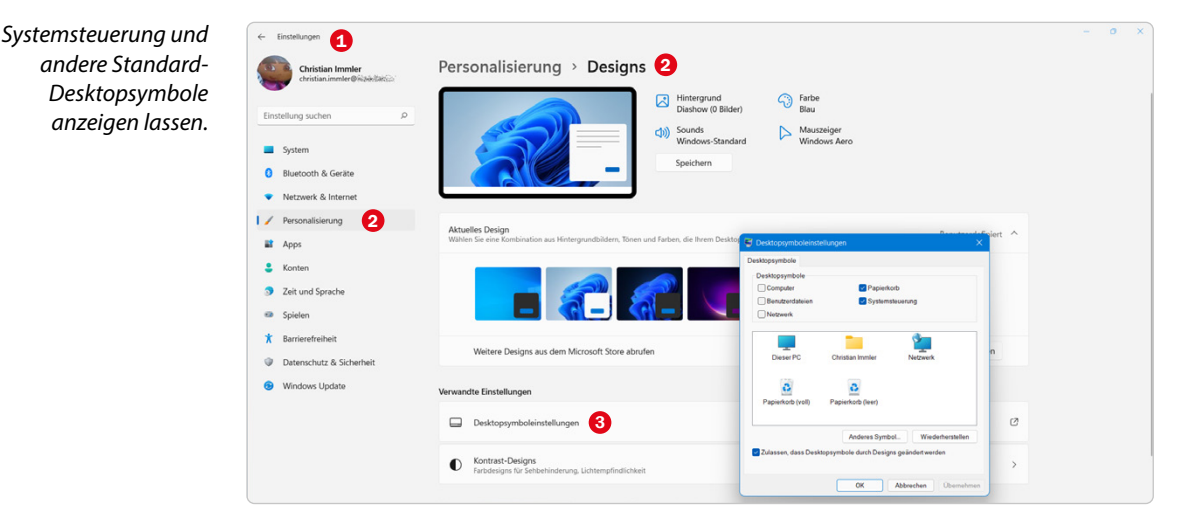

Seit im Systemmenü der Link zur Systemsteuerung verschwunden ist, bietet das Desktopsymbol einen komfortablen Weg, um den schnellen Zugriff auf die klassische Systemsteuerung zu behalten.

## **2.2 Registry bearbeiten**

Nicht alles lässt sich in Windows über die Systemsteuerung und andere Konfigurationsoptionen einstellen. Einige versteckte Funktionen können nur manuell in der Registrierung (auch **Registry** genannt) geändert werden. Dies ist die zentrale Datenbank mit wichtigen Systeminformationen zur verwendeten Hardware, zu installierten Softwareprogrammen und Benutzereinstellungen.

Windows liefert für den direkten Zugriff auf die Registry den **Registrierungs-Editor***regedit* mit. Damit können Sie Einträge unmittelbar in der Registrierungsdatenbank bearbeiten, löschen und hinzufügen. Zum Schutz vor unsachgemäßer Anwendung taucht der Registrierungs-Editor nicht direkt im Startmenü von Windows auf. Er kann über das Suchfeld oder über das Fenster *Windows-Tools* im Startmenü aufgerufen werden.

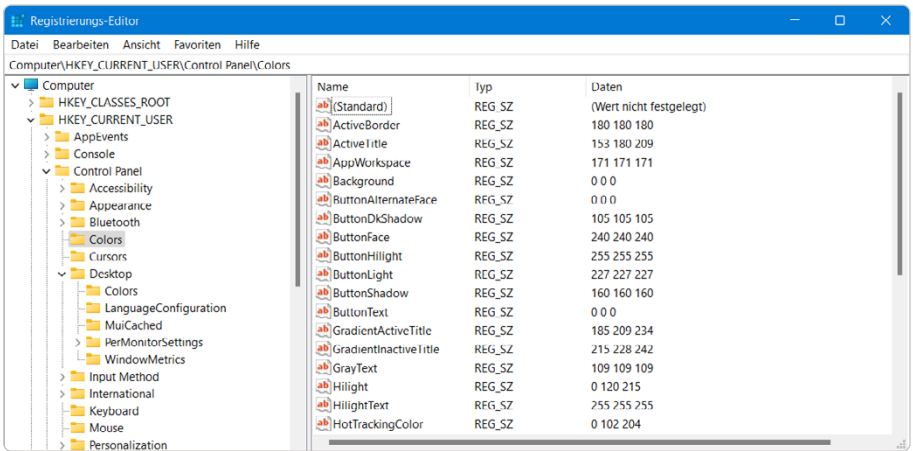

*Der Registrierungs-Editor in Windows 11 verfügt oben über eine Eingabezeile, um Registry--Schlüssel per Zwischenablage einzufügen.*

#### **Achtung!** Änderungen in der Registry können Windows in einen instabilen oder nicht mehr lauffähigen Zustand versetzen. Überlegen Sie sich genau, was Sie tun. Im Registrierungs-Editor gibt es keine Zurück-Funktion!

#### **2.3 REG-Dateien in die Registry importieren**

Registry-Werte lassen sich in Dateien mit der Endung *.reg* speichern und weitergeben. Das Importieren einer **REG-Datei** verhindert – im Gegensatz zum Abtippen – Tippfehler, die möglicherweise zu Fehlverhalten führen können.

Eine REG-Datei lässt sich einfach per Doppelklick im Explorer in die Registry importieren. Auch dazu muss wie beim Start des Registry-Editors eine Anfrage der Benutzerkontensteuerung bestätigt werden. Sicherheitshalber erscheint eine weitere Abfrage, bevor die Werte importiert werden.

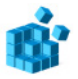

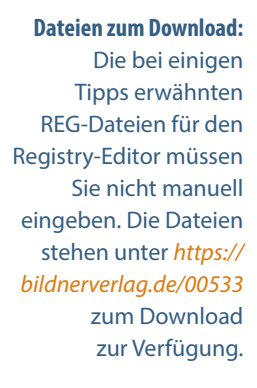

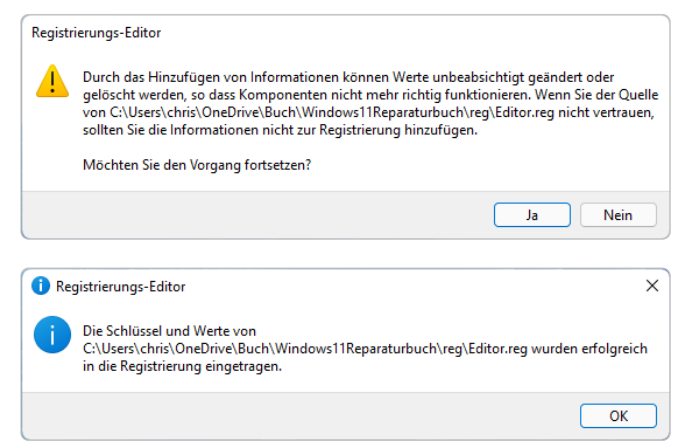

*REG-Datei per Doppelklick in die Registry importieren.*

Haben Sie den Registry-Editor gerade geöffnet, können Sie auch den Menüpunkt *Datei/Importieren* nutzen. Das Importieren per Doppelklick funktioniert ebenfalls, wenn die Nutzung von Registry-Tools gesperrt ist – siehe letzter Tipp in diesem Buch.

#### **2.4 Der Windows-Task-Manager**

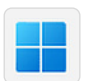

Der Windows-**Task-Manager** zeigt alle laufenden Windows-Prozesse. In der Standardansicht sind nur die Namen der geöffneten Programme zu sehen. Der Task-Manager wird über das Systemmenü mit einem Rechtsklick auf das Windows-Logo gestartet.

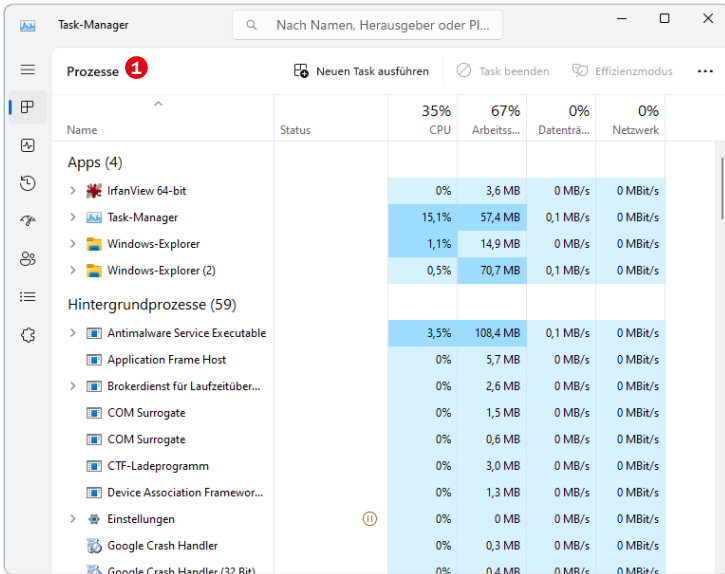

Die Seite *Prozesse* <sup>O</sup> zeigt ausführlich jeden laufenden Prozess, auch die im Hintergrund ohne eigenes Programmfenster. Durch einen Klick auf die Spaltenköpfe mit den Prozentangaben lässt sich die Liste nach CPU-Auslastung, Arbeitsspeicherauslastung und anderen Kriterien sortieren. Ein Rechtsklick auf einen laufenden Task bietet weitere Optionen zur detaillierten Anzeige der Ressourcenwerte. Hier können Sie einen abgestürzten Task beenden.

#### **Achtung!**

X Windows PowerShell

Windows PowerShell

PS C:\Users\chris>

Copyright (C) Microsoft Co

Installieren Sie die neues

Beenden Sie nicht willkürlich Ihnen unbekannte Tasks. Das kann Windows in einen nicht mehr stabilen Zustand versetzen. Beenden Sie Programme immer durch Schließen des Programmfensters. Hintergrundtasks sollten nur bei Problemen beendet werden. Besonders bei Tasks des Betriebssystems kann dies dazu führen, dass auch andere Programme nicht mehr wie erwartet laufen.

#### **2.5 Windows-Terminal für Kommandozeilentools**

Das neue **Windows-Terminal** bietet endlich eine gemeinsame Oberfläche mit Tabs für verschiedene Kommandozeilentools, etwa die **PowerShell**, eine klassische **Eingabeaufforderung** oder auch die Linux-Shell bash, die sich bisher alle unterschiedlich verhalten haben.

Das Windows-Terminal wird über das Systemmenü mit einem Rechtsklick auf das Windows-Logo oder über das Startmenü aufgerufen.

Der Pfeil neben den Registerkarten in der Titelleiste zeigt das Menü, um weitere Registerkarten oder die *Einstellungen* <sup>1</sup> zu öffnen.

Ctrl+Shift+1

Ctrl+Shift+2

Ctrl+Shift+3

 $Ctrl +$  $Ctrl + Shift + P$  alten

onen u

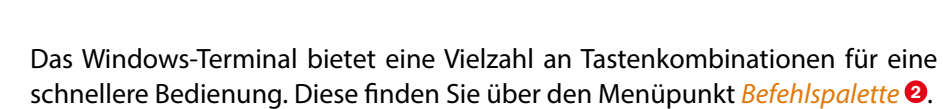

@ Einstellungen 1  $\frac{1}{2}$  Befehlspalette

Azure Cloud Shell

Mindows PowerShell

Eingabeaufforderung

 $+$   $\sim$ 

 $?$  Info

 $\times$ 

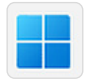

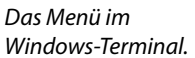

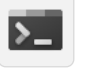

In den *Einstellungen* <sup>1</sup> sind verschiedene *Farbschemen* <sup>3</sup> vorinstalliert, um unter anderem auch dunklen Text auf hellem Untergrund darzustellen. Jedes dieser Farbschemata kann beliebig verändert werden, und Sie können auch neue hinzufügen.

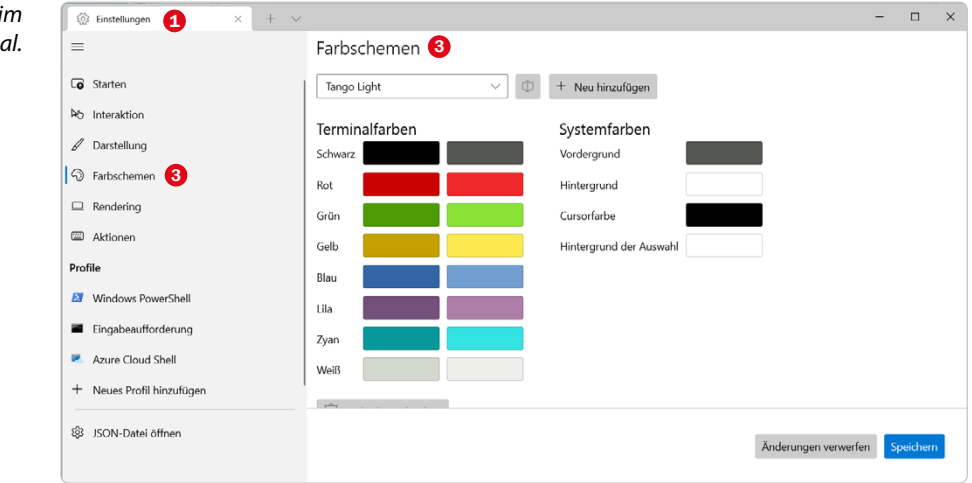

Um ein Farbschema zu nutzen, wählen Sie unten links das gewünschte Profil aus, etwa *Windows PowerShell* <sup>4</sup> oder *Eingabeaufforderung* <sup>5</sup> , und dann auf der Seite *Darstellung* <sup>6</sup> das Farbschema. Speichern Sie die Einstellungen anschließend.

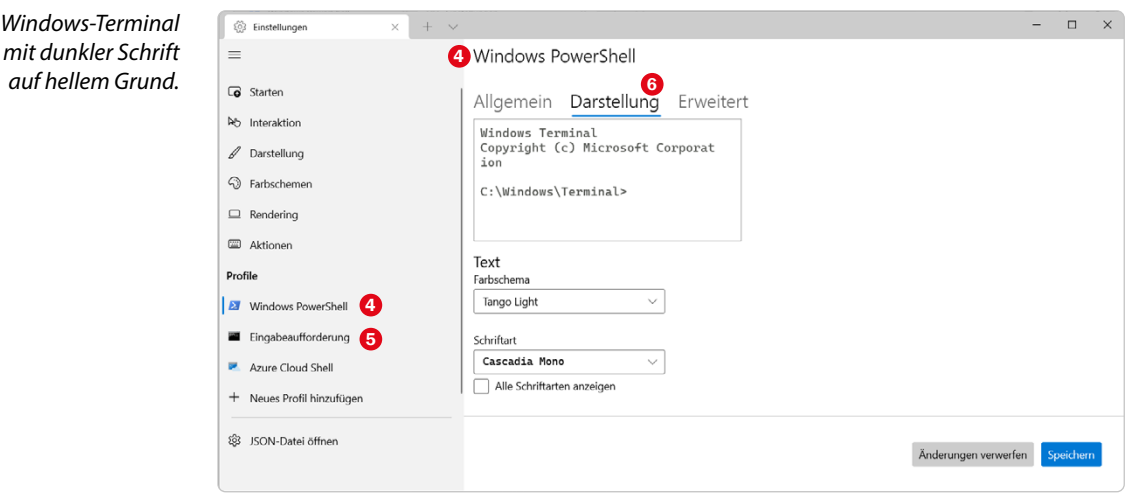

*Helles Farbschema im Windows-Terminal.*

#### **2.6 Befehlszeilentools für Spezialaufgaben**

Obwohl sich die meisten Windows 11-Anwender nur noch schwach an MS-DOS erinnern werden, funktioniert ein Großteil der alten **Befehlszeilentools** tatsächlich heute noch. Eine Übersicht aller gültigen Befehlszeilentools in Windows 11 wird Ihnen im Eingabeaufforderungsfenster mit  $he1p$  angezeigt.

Starten Sie dazu mit einem Rechtsklick auf das Windows-Logo ein Windows-Terminal und dort das Fenster *Eingabeaufforderung* <sup>1</sup> . Die PowerShell zeigt mit help <sup>2</sup> keine Übersicht der Kommandozeilentools.

> *Übersicht aller MS-DOS-Befehlszeilentools unter Windows 11.*

Das **Windows-Terminal** unterstützt die Tastenkombinationen (Strg)+(C),  $[\text{Strg}]+\overline{X}$  und  $[\text{Strg}]+\overline{V}$ , um Texte über die Zwischenablage zwischen

Zeigt die Komprimierung von Dateien auf NTFS-Partitionen an bzw

Konvertiert FAT-Volumes in NTFS. Das aktuelle Laufwerk kann

verschiedenen Fenstern zu kopieren.

Kontextmenüs für die Zwischenablage, wie man sie aus anderen Programmen kennt, gibt es hier nicht.

Da einige ältere Kommandozeilentools die Tastenkombination (Strg)+(C) für einen Abbruch verwenden, bietet das Windows-Terminal noch eine weitere sehr komfortable Möglichkeit, die Zwischenablage zu nutzen:

Markieren Sie einen Text durch Ziehen mit der Maus oder ein einzelnes Wort per Doppelklick. Klicken Sie dann mit der rechten Maustaste zweimal in das Fenster, wird dieser Text am Eingabeprompt eingefügt.

 $\times$  2 Eingabeaufforderung

Microsoft Windows [Version 10.0.22000.258] (c) Microsoft Corporation. Alle Rechte vorbehalten

diesen

 $f_{\rho st}$ 

ändert

nicht konvertiert werden

**E** PowerShell

 $ACCOC$ ATTRIB **RDFAV BOOTCFG** 

CACLS

CALL

CHCD CHDIR CHKDSK

**CHKNTFS** 

**CLS** 

CMD COLOR

COMP

COMPACT

CONVERT

 $\overline{c}$ 

C:\Users\chris>help ♥<br>Geben Sie HELP "Befehlsname" ein, um weitere Informationen zu einem bestimmten<br>Befehl anzuzeigen. yen.<br>Zeigt Dateierweiterungszuordnungen an bzw. ändert sie.<br>Zeigt Dateiattribute an bzw. ändert sie.<br>Schaltet die erweiterte Überprüfung für STRG+C ein bzw. aus.<br>Legt Eigenschaften zur Steuerung des Startladenvorganges in Startdatenbank fest. Zeigt Datei-ACLs (Access Control List) an bzw. ändert sie Ruft eine Batchdatei von einer anderen Batchdatei aus auf Marc came Bacemaacca von canca anderen Bacemaacca das dar.<br>Zeigt den Namen des aktuellen Verzeichnisses an bzw. ändert zeigt die aktive Codepagenummer an bzw. legt sie fest.<br>Zeigt die aktive Codepagenummer an bzw. iegt sie fest. ...<br>Überprüft einen Datenträger und zeigt einen Statusbericht an. Zeigt die Überprüfung des Datenträgers beim Start an bzw. erige die oberprändig des bewerkniert sie.<br>Löscht den Bildschirminhalt. startet eine neue Instanz des Windows-Befehlsinterpreters.<br>Legt die Hintergrund- und Vordergrundfarben für die Konsole Vergleicht den Inhalt zweier Dateien oder Sätze von Dateien.

# **2.7 Zwischenablage im Windows-Terminal nutzen**

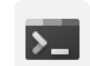

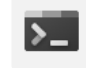

 $\Box \quad \times$ 

#### **2.8 PowerShell 7 in das Windows-Terminal integrieren**

Microsoft liefert seit einiger Zeit die neue **PowerShell 7** nicht nur für Windows, sondern auch für Linux. Diese Version stellt kein reines Update der bisherigen Version 5 dar, sondern wird eigenständig parallel dazu installiert.

Laden Sie sich die 64-Bit-MSI-Installationsdatei der PowerShell 7 bei *aka.ms/ powershell* herunter und installieren Sie sie mit Administratorrechten.

Starten Sie das Windows-Terminal und wählen Sie im Menü *Einstellungen* <sup>0</sup>.

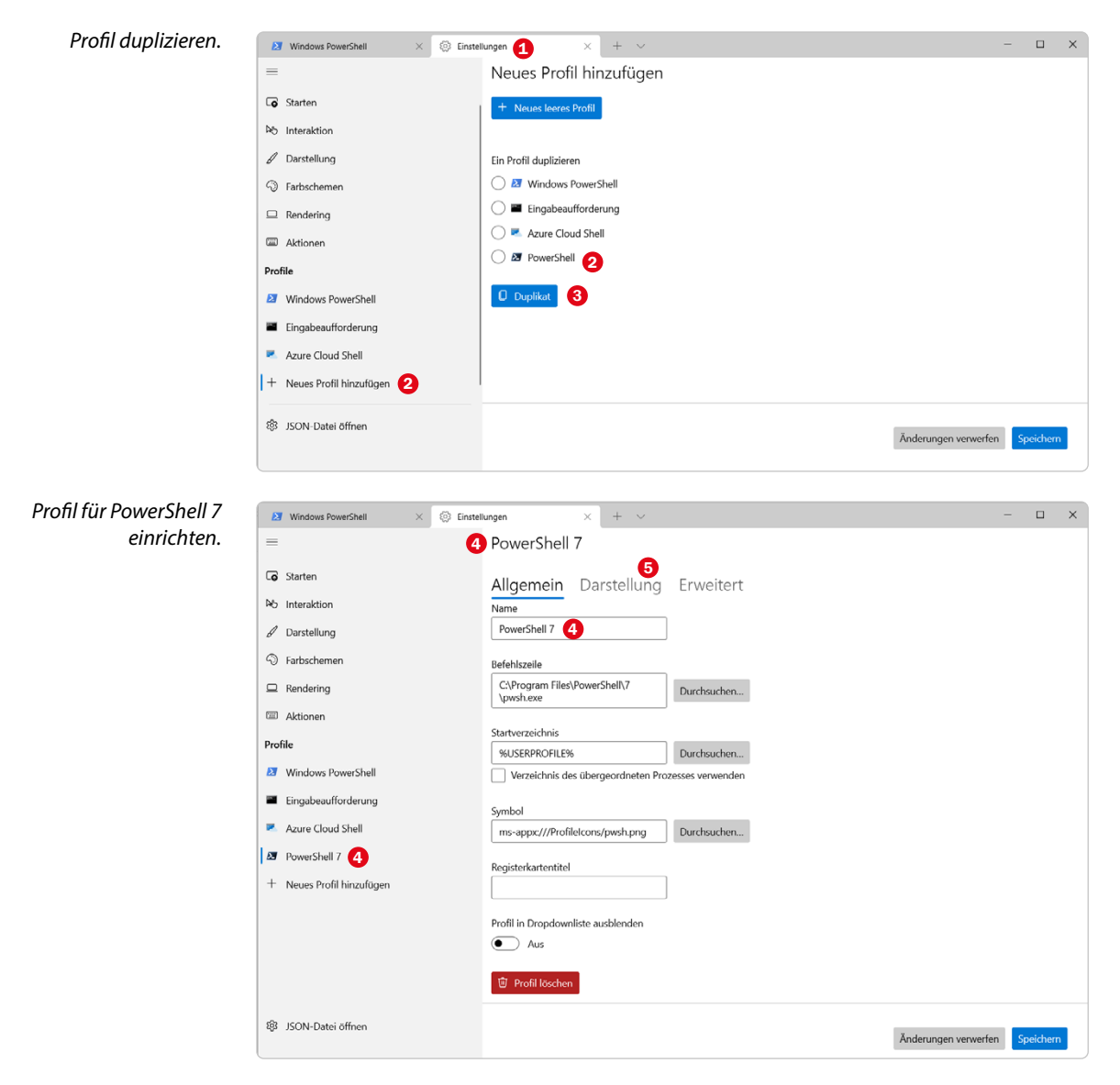

Klicken Sie unten links auf *Neues Profil hinzufügen*, wählen Sie in der Liste das untere, schwarze *PowerShell*-Symbol <sup>2</sup> und klicken Sie auf *Duplikat* <sup>3</sup>.

Im Seitenbalken links erscheint ein neues PowerShell-Profil. Benennen Sie dieses in *PowerShell 7*  $\bullet$  um, damit es sich deutlicher unterscheidet, und wählen Sie auf der Seite *Darstellung* <sup>5</sup> das Farbschema aus.

Gehen Sie dann im Seitenbalken auf die Seite *Starten* <sup>6</sup> und wählen Sie in der Liste *Standardprofil* <sup>*O*</sup> das neue Profil *PowerShell* 7<sup>0</sup> aus. Speichern Sie die Änderungen und starten Sie das Windows-Terminal neu.

Das Windows-Terminal startet jetzt automatisch mit PowerShell 7. Über das Menü können Sie jederzeit auch eine andere Shell starten.

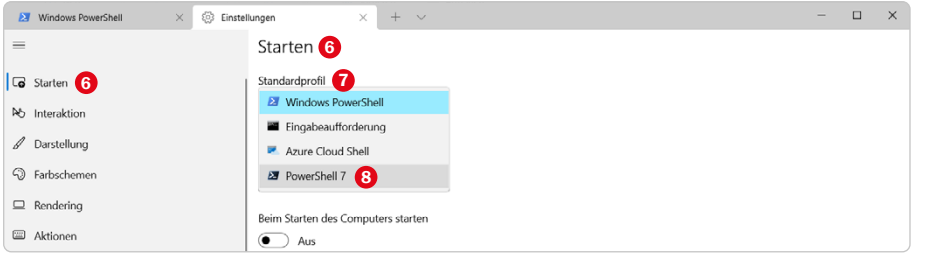

*Standardprofil auswählen.*

## **2.9 Eingabeaufforderung starten, wenn die Benutzeroberfläche nicht mehr reagiert**

Viele Windows-Probleme lassen sich mit Kommandozeilentools lösen. Wenn allerdings das Startmenü und das Systemmenü nicht mehr funktionieren, kann darüber kein Eingabeaufforderungsfenster geöffnet werden.

Versuchen Sie, mit der Tastenkombination (Win)+(R) das Dialogfeld *Ausführen* zu öffnen, und geben dort cmd ein.

Bei einem Absturz des Explorer-Prozesses wird sich auch dieses Fenster nicht mehr öffnen lassen. Drücken Sie in diesem Fall die Tastenkombination (Strg)+(Alt)+(Entf). Nun erscheint ein schwarzer Bildschirm mit einem einfachen Auswahlmenü. Starten Sie den *Task-Manager* <sup>1</sup> , klicken sie oben in der Mitte auf *Neuen Task ausführen* **@** und geben Sie dort cmd ein.

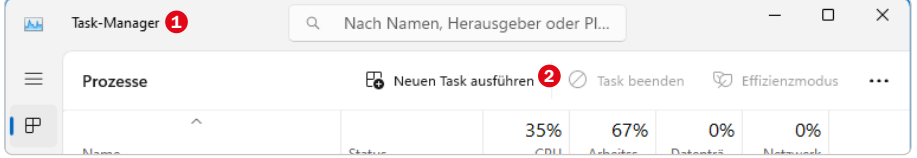

*Neuen Task im Task-Manager starten.*

#### **4.1 Windows-Wiederherstellungslaufwerk rechtzeitig anlegen**

Sollte der Computer überhaupt nicht mehr starten, weil der Bootmanager oder die Partitionstabelle beschädigt ist oder entscheidende Systemdateien fehlen, um das Bootmenü und die Reparaturoptionen zu starten, lässt sich Windows 11 mit einer Original-DVD reparieren, die allerdings den wenigsten Computern heute noch beiliegt. Das sogenannte **Windows-Wiederherstellungslaufwerk** erfüllt die gleiche Funktion.

Wählen Sie in der *Systemsteuerung* **O** die Option *System und Sicherheit/Sicher*heit und Wartung/Wiederherstellung/Wiederherstellungslaufwerk erstellen <sup>2</sup>. Es startet ein einfacher Assistent, mit dem Sie einen bootfähigen USB-Stick erstellen können.

Schließen Sie einen mindestens 8 GB großen USB-Stick an. Dieser wird als Wiederherstellungslaufwerk neu formatiert, alle vorher darauf befindlichen Daten gehen verloren. Tatsächlich werden aber nur etwas mehr als 4 GB auf dem USB-Stick belegt.

Lassen Sie im ersten Schritt den Schalter *Sichert die Systemdateien auf dem Wiederherstellungslaufwerk* aktiviert. Damit werden alle zur Neuinstallation von Windows notwendigen Dateien auf das Wiederherstellungslaufwerk gesichert. Wählen Sie anschließend den USB-Stick aus. Hier werden nur externe Laufwerke zur Auswahl angeboten.

*Ein bootfähiger USB-Stick ermöglicht es, im Notfall Windows zu reparieren oder komplett neu zu installieren.*

Das Windows-Wiederherstellungslaufwerk bietet im Notfall die Möglichkeit, von dort aus zu booten und Windows neu zu installieren. Zusätzlich sind alle Reparaturtools enthalten – wie auf einer Original-DVD.

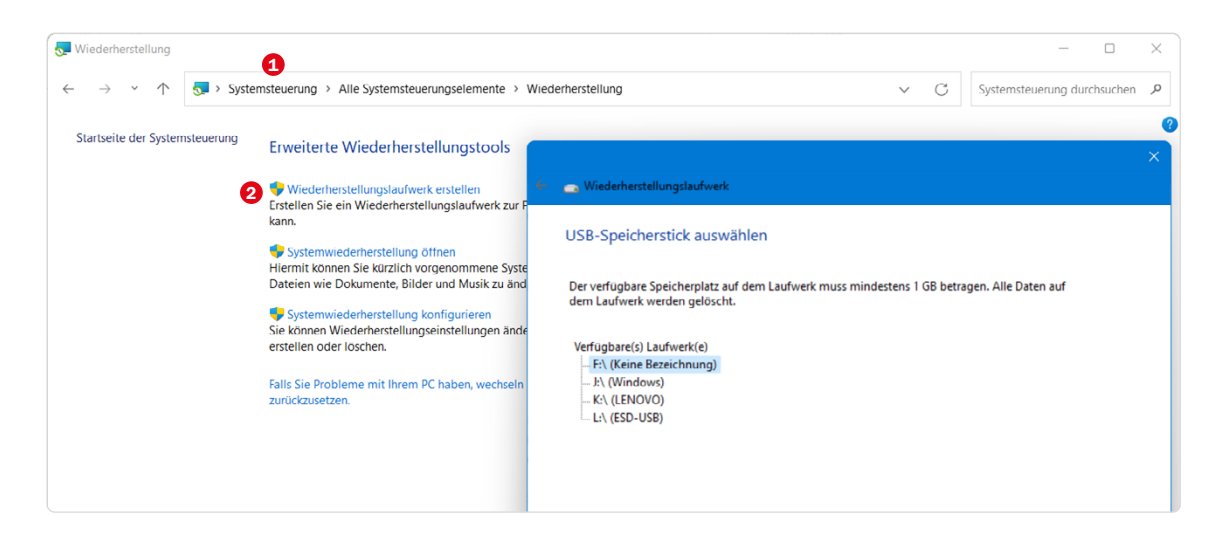

#### **4.2 Windows 11 fährt nicht herunter**

Wenn sich Windows 11 über das Symbol im Startmenü nicht herunterfahren lässt, liegt dies häufig an einem abgestürzten Explorer-Prozess oder einem Subprozess des Explorers. Viel einfacher – und das funktioniert immer – fahren Sie den PC durch kurzes Drücken des Ausschalters herunter. In neueren PCs (etwa der letzten zehn Jahre) schaltet diese Taste nicht mehr einfach das Netzteil ab, sondern fährt den PC kontrolliert herunter.

## **4.3 PC bootet sehr langsam**

In vielen Fällen sind Hintergrunddienste, die gar nicht immer wirklich nötig sind, die Ursache für verzögertes Booten und ein träges Verhalten des PCs.

Starten Sie im Startmenü unter *Windows-Tools* das Programm *Systemkonfiguration* <sup>●</sup> . Aktivieren Sie dort auf der Registerkarte *Dienste* <sup>●</sup> den Schalter *Alle Microsoft-Dienste ausblenden* **0** 

Prüfen Sie jetzt unter den angezeigten Diensten, welche Sie wirklich benötigen. Schalten Sie im Zweifelsfall alle Dienste ab, starten Sie den PC neu und aktivieren Sie dann einen Dienst nach dem anderen wieder, wobei Sie jedes Mal neu starten müssen, um festzustellen, welcher Dienst problematisch ist.

Handelt es sich dabei um einen Dienst, der mit einer Hardwarekomponente zusammenhängt, aktualisieren Sie die jeweiligen Treiber und sonstige zugehörige Software. Bei Diensten, die zu bestimmten Programmen gehören, installieren Sie diese Programme in der aktuellen Version neu.

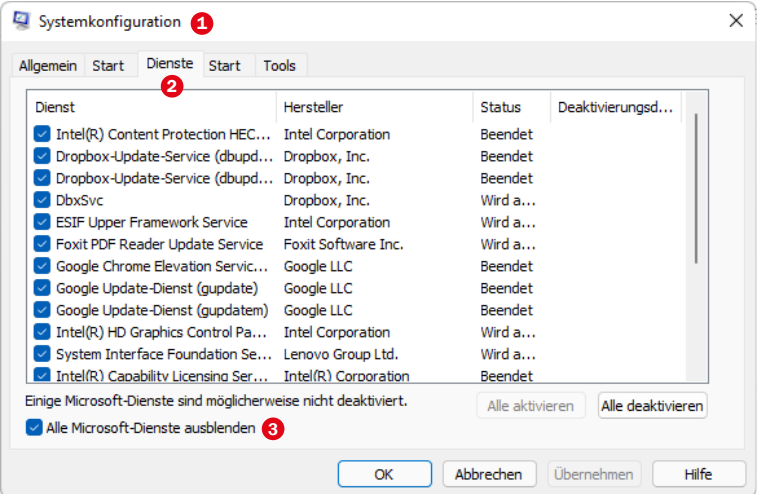

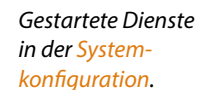

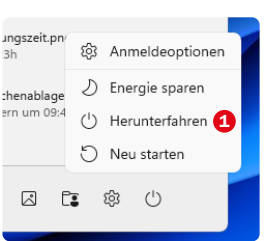

**Herunterfahren** *im Startmenü.*

#### **4.4 Automatisch startende Programme finden und abschalten**

Extrem langsames Booten kann auch auf automatisch gestartete Programme zurückzuführen sein. In Windows 11 ist es einfach, den automatischen Start von Programmen beim Systemstart zu unterbinden, ohne in der Registry eingreifen zu müssen.

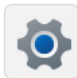

Wählen Sie *Apps/Autostart* <sup>2</sup> in den *Einstellungen* <sup>9</sup>. Hier finden Sie alle automatisch startenden Programme. Bei Programmen, die diese Funktion unterstützen, wird angezeigt, inwieweit sie das Startverhalten von Windows beeinflussen. Schalten Sie Programme, die nicht automatisch starten sollen, aus. Das Programm bleibt in der Liste und kann später jederzeit wieder zum Autostart aktiviert werden.

*In den Einstellungen lässt sich das automatische Starten eines Programms deaktivieren.*

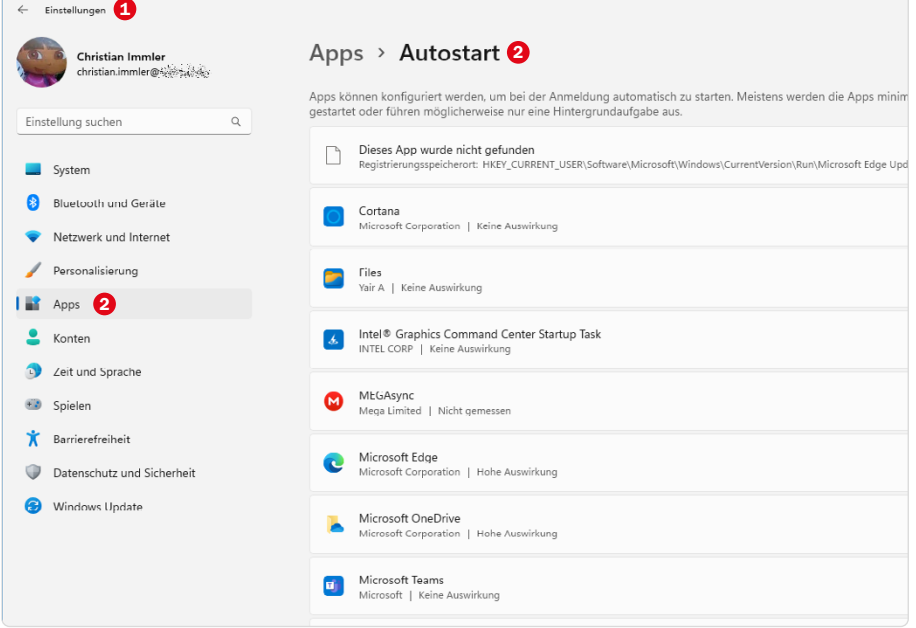

#### **4.5 Unwichtige Aufgaben bremsen den Systemstart**

Neben Autostart-Programmen können auch geplante Aufgaben den Systemstart deutlich ausbremsen. Viele Programme legen unbemerkt solche Aufgaben für eigene Updates an.

Starten Sie die *Aufgabenplanung* <sup>1</sup> im Startmenü unter *Windows-Tools* und springen Sie im Navigationsbereich links auf *Aufgabenplanungsbibliothek*<sup>2</sup>.

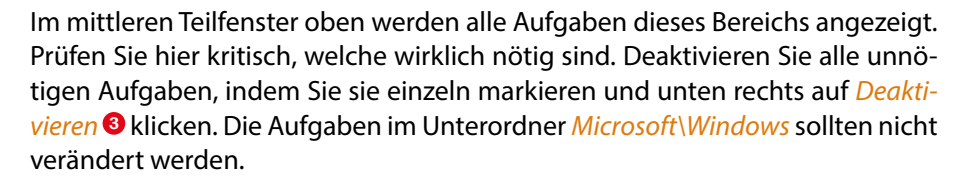

Starten Sie Windows mit deaktivierten Aufgaben und stellen Sie fest, ob alles zuverlässig läuft. Bei Bedarf können Sie einzelne Aufgaben wieder aktivieren.

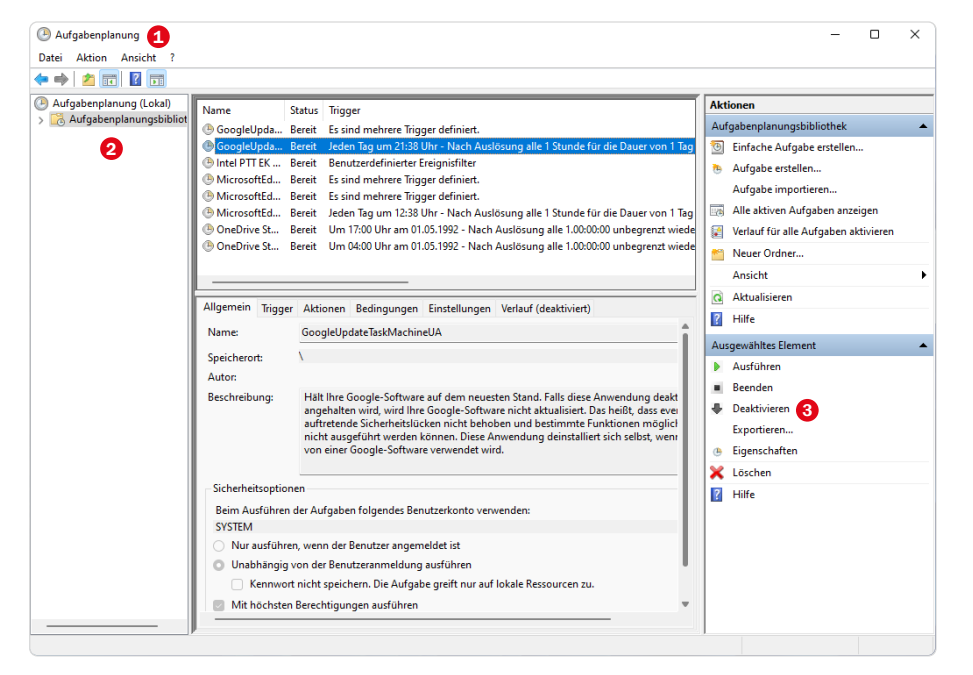

**4.6 Nicht alle Autostart-Programme werden gefunden**

Der Task-Manager und die Einstellungen finden bei Weitem nicht alle Komponenten, die beim Windows-Start automatisch gestartet werden.

Microsoft bietet das kostenlose Werkzeug **Autoruns** an (*docs.microsoft.com/ de-de/sysinternals/downloads/autoruns*). Autoruns liefert eine sehr ausführliche Übersicht aller automatisch startenden Prozesse, d. h. nicht nur Programme, sondern auch Treiber, Plug-ins und Windows-Komponenten.

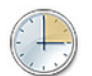

*Aufgaben in der Aufgabenplanung.*

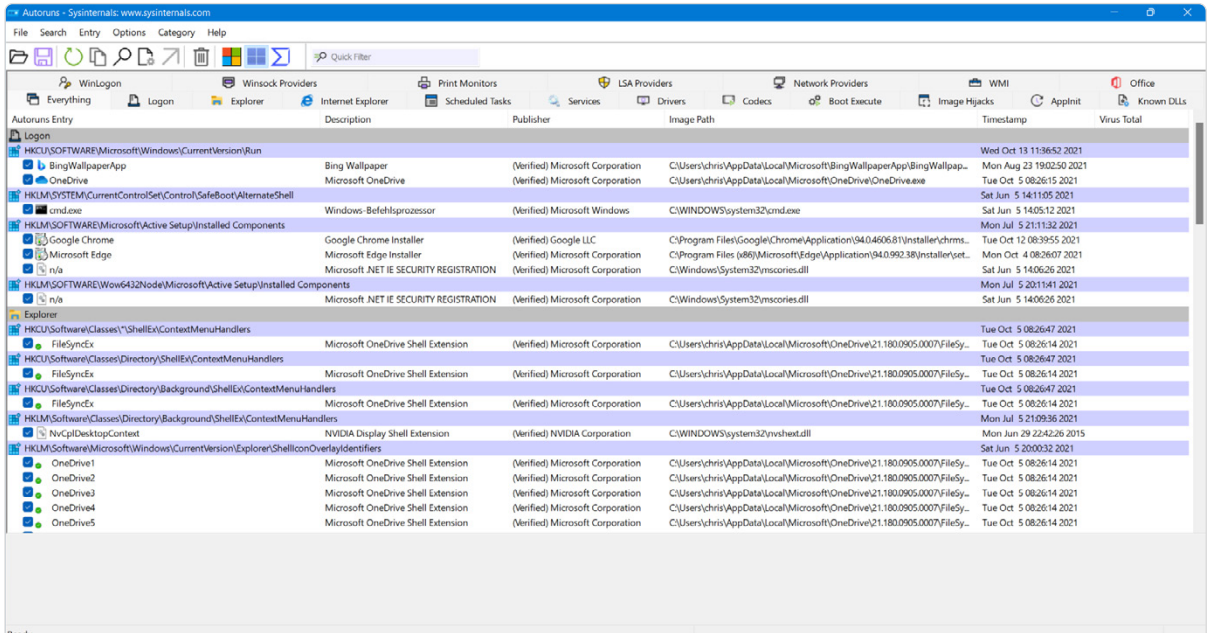

*Autoruns zeigt die automatisch startenden Komponenten an.*

#### **4.7 Erweiterte Startoptionen zur Systemreparatur**

Wenn die Windows-Installation so beschädigt ist, dass der PC nicht mehr sauber läuft, kommt man auf normalem Weg auch an die verschiedenen Reparaturtools nicht mehr heran. Der **Bootmanager** von Windows 11 und 10 enthält für solche Fälle erweiterte Startoptionen, die eine Reparatur des Betriebssystems oder eine Rettung der Daten ermöglichen.

Starten Sie den Computer neu und klicken Sie auf der Startseite des Bootmanagers auf *Standardeinstellungen ändern oder andere Optionen auswählen* <sup>1</sup> . Auf dem nächsten Bildschirm *Optionen* wählen Sie *Weitere Optionen auswählen*.

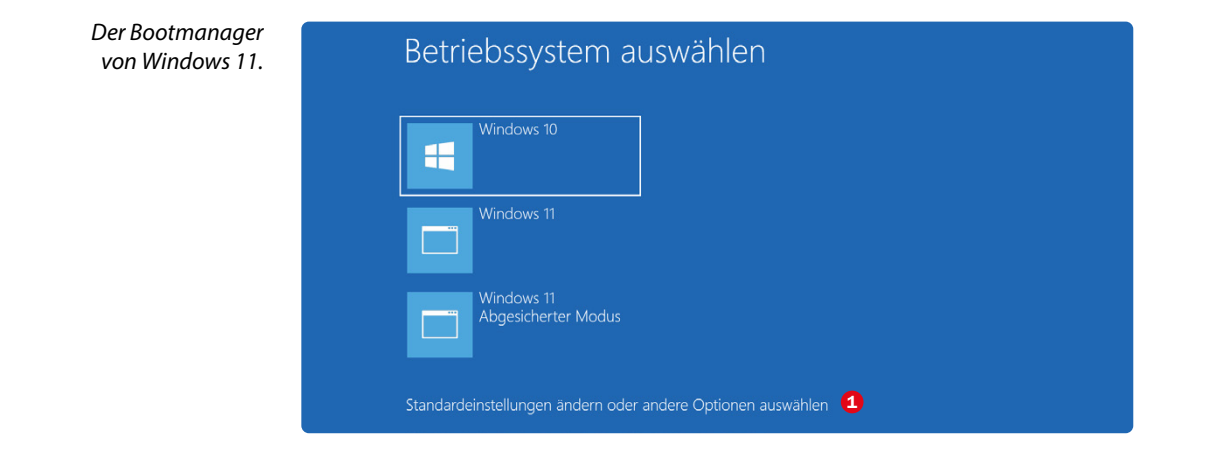

Auf dem folgenden Bildschirm erklären sich die beiden Auswahloptionen *Fortsetzen* <sup>2</sup> und *PC ausschalten* <sup>3</sup> von selbst. Mit *Ein Gerät verwenden* können Sie ein anderes Betriebssystem über ein externes Laufwerk oder eine Netzwerkverbindung starten. *Anderes Betriebssystem* <sup>4</sup> startet eine der anderen auf den Festplatten des PCs installierten Windows-Versionen.

Klicken Sie hier auf *Problembehandlung* <sup>5</sup> . Sollte Windows nicht mehr starten, erscheint automatisch ein Bildschirm, auf dem Sie zur Problembehandlung geleitet werden.

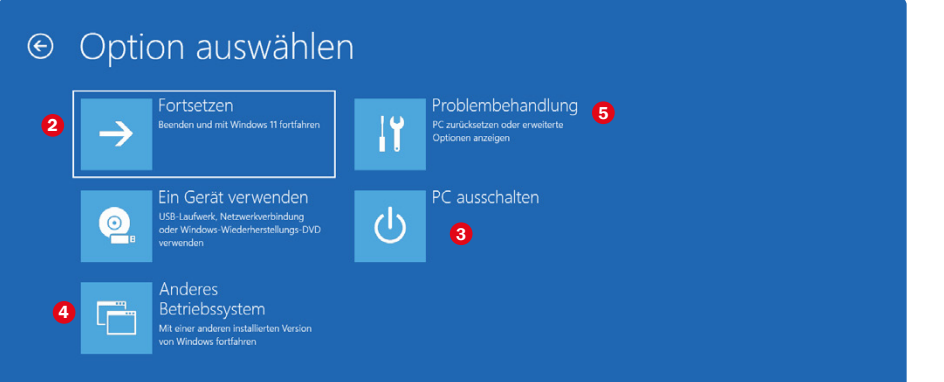

*Optionen auswählen.*

Diese Option führt zu einem weiteren Auswahlbildschirm, auf dem Sie den PC auf die Originaleinstellung zurücksetzen können. Das ist nur dann nötig, wenn alle anderen Reparaturmethoden nicht mehr helfen oder wenn Sie den PC an eine andere Person weitergeben und ihn deshalb auf den Werkzustand zurücksetzen möchten.

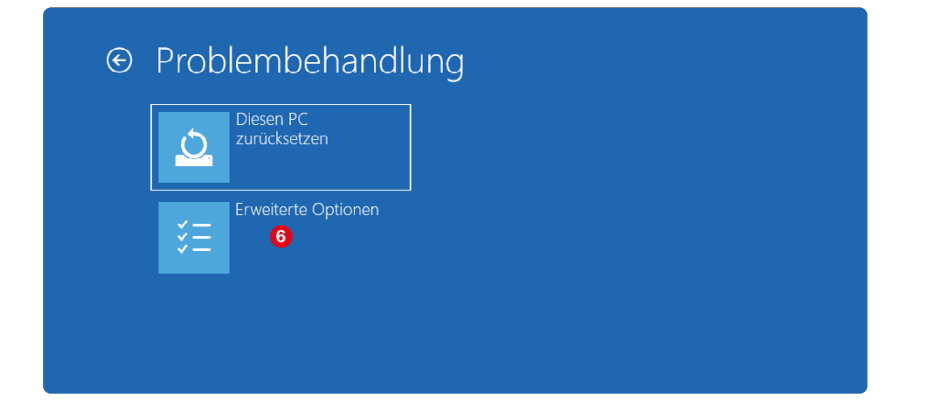

*Start der Problembehandlung.*

Über *Erweiterte Optionen* <sup>6</sup> erreichen Sie verschiedene Funktionen zur Systemreparatur, mit denen Sie ein beschädigtes Windows-System in vielen Fällen wieder zum Laufen bringen.

*Erweiterte Optionen zur Systemreparatur.*

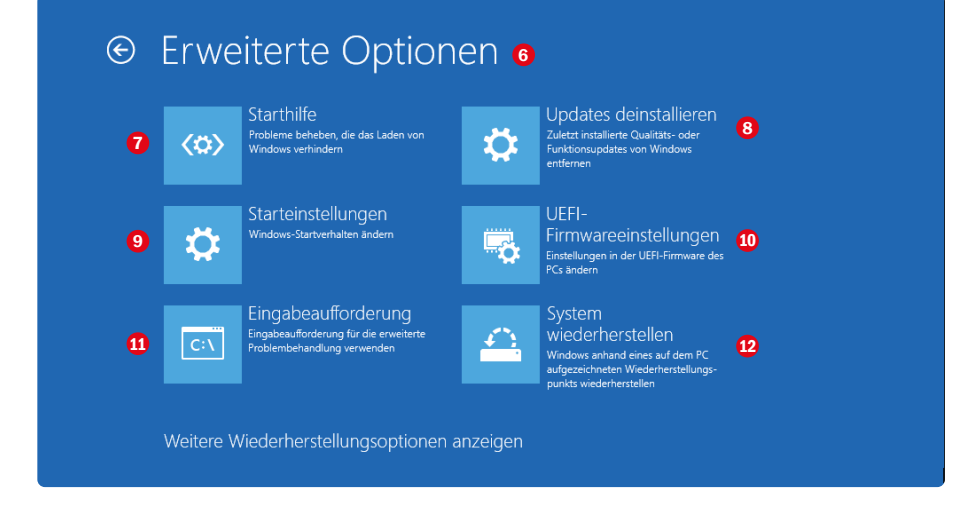

Sollte der Bootblock auf der Festplatte die Ursache dafür sein, dass Windows nicht startet – übrigens eine sehr häufig vorkommende Ursache –, hilft die *Starthilfe* <sup>7</sup> weiter. Wenn diese das Problem nicht beheben kann, können Sie wieder zu diesem Bildschirm zurückspringen.

- ▶ Tritt der Fehler erst seit dem letzten Windows-Update auf, sollten Sie Updates deinstallieren <sup>®</sup>. Dies ist hier direkt aus der Problembehandlung möglich, wenn Windows selbst nicht mehr startet.
- **▶ Starteinstellungen <sup>●</sup> bootet den Computer mit einem speziellen Auswahl**bildschirm, auf dem Sie bestimmte Voreinstellungen vornehmen können, um ein beschädigtes System mit eingeschränkten Funktionen zu starten. Wählen Sie diese Option und klicken Sie auf *Neu starten*.
- ▶ UEFI-Firmwareeinstellungen **10** bietet einen direkten Zugriff auf das UEFI des PCs. Auf vielen PCs ist die Zeitspanne zum Zugriff auf UEFI oder BIOS beim Booten so kurz voreingestellt, dass es kaum möglich ist, in diese Einstellungen zu gelangen.
- **Eingabeaufforderung 10 öffnet ein Kommandozeilenfenster, mit dessen** Hilfe Sie z. B. wichtige Daten von der Festplatte retten oder auch erweiterte Reparatur- und Diagnosetools starten können. Allerdings stehen an dieser Stelle nicht alle Kommandozeilenbefehle zur Verfügung.
- **▶ System wiederherstellen · Stellt einen früheren Zustand wieder her. Dazu** kann ein Systemwiederherstellungspunkt ausgewählt werden, der bereits mit der Windows-Systemwiederherstellung auf dem PC angelegt wurde. Auf diese Weise lassen sich Probleme lösen, die durch kürzlich installierte inkompatible Software oder Treiber verursacht wurden.

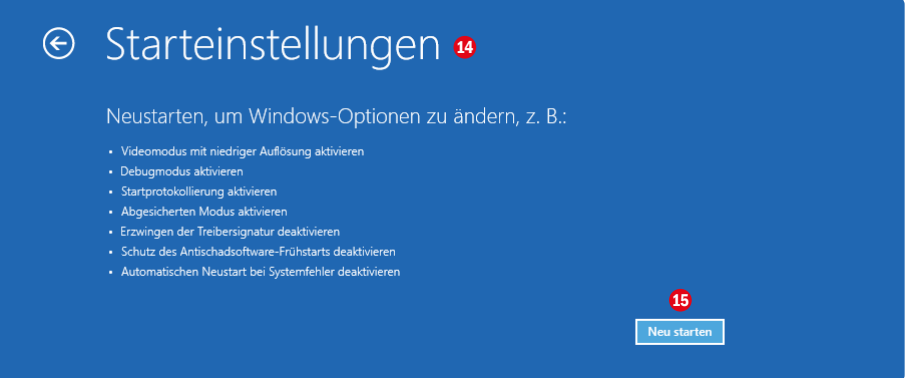

Der Computer bootet mit erweiterten *Starteinstellungen* <sup>1</sup>. Drücken Sie hier eine Nummerntaste oder eine Funktionstaste, um die entsprechende Option auszuwählen. Mit den Tasten  $\boxed{4}$ ,  $\boxed{5}$  und  $\boxed{6}$  starten Sie den abgesicherten Modus.

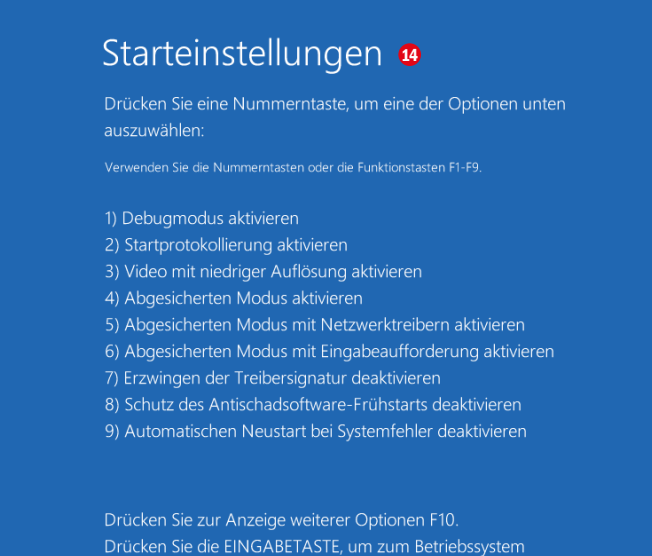

zurückzukehren.

*Das Menü Starteinstellungen* 

*Ein Klick auf Neu starten* 15 *startet das erweiterte Startmenü.*

## **4.8 Problembehandlung ohne Bootmanager aufrufen**

Haben Sie nur Windows 11 und kein anderes Betriebssystem installiert, erscheint auch kein Bootmanager, und Sie haben keine Möglichkeit, die **Funktionen zur Problembehandlung** auf diesem Weg aufzurufen.